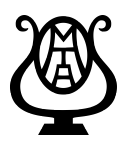

# **OMTA Online Event Registration**

Leggiero Software, LLC

Guide to Setting up Your Online Registration Account For best results we recommend using **Chrome** or **Safari** as your web browser

## What you will need to set up your online teacher registration account

- Your MTNA number.
	- o Note: Student Members with no MTNA number please enter "STUDENT" followed by your cell phone number.
- Your district.
- Your membership type.
	- o Active, At Large, Student, or Non-member
- An email address where you wish to receive important messages from the chairman.
- Your address and phone number.
- Choose a username and password. Please remember these you will need them!

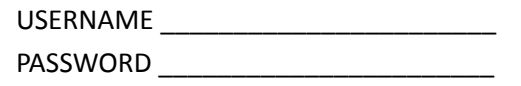

### **Account Set-Up and Student List**

### 1. Create an Online Registration Account

- Go to https://omta.leggierosw.com
- Click on [**Create Account**]
- When you are finished filling in your information, click [Submit]
- You'll be returned to the login page.
	- o **NOTE:** Your account will be on hold until your MTNA membership can be verified by **an administrator.**
	- o Contact Jeanie Baldwin [jeanieleeb@email.toast.net](mailto:jeanieleeb@email.toast.net) or Ramona Goddard ramona@leggierosw.com and ask that your account be unlocked.
- Login to your new account.
- Go to Step 2 on next page: Add Students to Your Student List.

# **OMTA Online Event Registration**

Leggiero Software, LLC

## **2.** Add Students to your Student List

- Click on [My Students] in the menu bar to the left.
- Then click [**Add New Student**].
- Fill in student information and click [Submit]
	- o **NOTE: Please input students' names properly and correctly.** (e.g. Jane Smith is correct; jane smith and JANE SMITH are not). All certificates, trophies and programs are automatically generated based upon the information you provide in the Leggiero database. If you misspell a student's name during registration, his/her trophy or certificate will bear that incorrect spelling. We will not issue substitute certificates/ *trophies in these circumstances*.
	- $\circ$  *You don't need to enter the exact birthday. Just enter something close enough to make* the student age correct at the time of the event.
	- o Ages and years studied will be updated automatically each year.

## **2.** Add Students to your Student List - (continued)

- If student will participate in syllabus, include a cell phone number to be used in case of emergency on day of exam.
- Repeat for each student.
- Click [**My Students**] to view your student list
	- If you notice that you spelled a student name incorrectly, you may edit the spelling at any time before the chairman has downloaded the programs for printing.

### **3.** How to Edit Student Information

- Click on [My Students] in the menu bar to the left.
- To edit a student's information, click on their name.
- After making any changes, click [Save Changes].